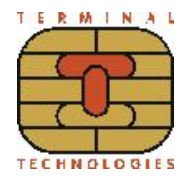

Подключение к облачной фискализации Nanokassa

## **В общем случае для подключения Vendotek 3 к облачной фискализации Nanokassa необходимо:**

- 1. Отправить запрос на предоставление онлайн-кассы в аренду в Nanokassa;
- 2. Зарегистрировать / добавить кассу в ЛК Nanokassa;
- 3. Выполнить настройки в ЛК VMP (см. Руководство пользователя VMP):
	- ➔ в разделе Profile каждого терминала необходимо заполнить следующие поля:
		- Inventory ID заводской номер вендингового автомата;
		- Address адрес расчетов (юридический адрес);
		- City место расчетов (адрес места нахождения аппарата);
		- Timezone часовой пояс.
	- ➔ добавить товары и создать Планограмму (настроить соответствие номера ячейки конкретному товару) в разделе Settings - Planograms;
	- **→** выбрать созданную Планограмму на вкладке Profile в выпадающем списке Planogram для каждого терминала;
	- $\rightarrow$  загрузить Планограмму на терминал, нажав кнопку Update software на вкладке Tasks;
	- $\rightarrow$  активировать выбранную Планограмму, нажав кнопку Apply planogram на вкладке Tasks.
- 4. Настроить цены товаров (в случае подключения через MDB цены настраиваются на аппарате, при Executive Price holding цены настраиваются в монетоприемнике)
- 5. Для фискализации и отображения продаж за наличные включить поддержку команды Vend Cash Sale (в случае подключения через MDB - на аппарате, при Executive Price holding - в монетоприемнике).
- 6. Отправить на vendsupport@termt.com запрос, содержащий:
	- → kassaid и kassatoken касс/ы и серийные номера терминалов Vendotek 3 с указанием к какой кассе какой терминал подключается (в случае использования нескольких касс);
	- → в каком протоколе работает/ют аппарат/ы: MDB или Executive Price holding;
- 7. Конфигурация будет загружена в терминал по GPRS / Ethernet автоматически (при наличии доступа в Интернет на терминале);

## **После загрузки конфигурации терминал готов к работе с облачной кассой!**